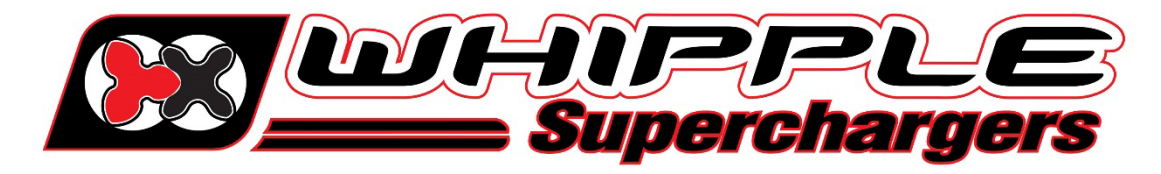

## WHIPPLE TOMAHAWK INSTRUCTION MANUAL

## 2015 AND UP FORD F150 5.0L 2015 AND UP FORD MUSTANG/ GT350/ BULITT/MACH 1 2017 AND UP FORD ECOBOOST 2.7L/ 3.0L/ 3.5L 2022 AND UP FORD LIGHTNING

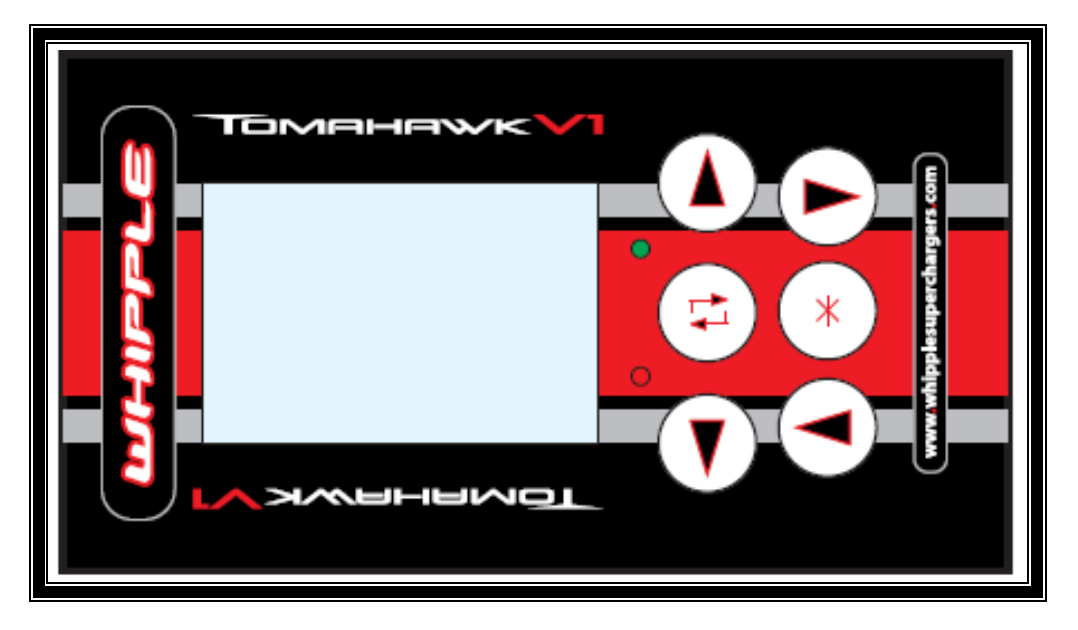

# INTERNET ACCESS REQUIRED SD MEMORY CARD READER REQUIRED

The Whipple calibration procedure is based off factory calibration files. If you have an aftermarket calibration, put the calibration back to STOCK. The TOMAHAWK will not upload and backup your file.

**NOTE: ANY CONNECTION TO THE CAN NETWORK OR OBDII PORT FOR AUXILLARY GAUGES, STEPS OR OTHER AFTERMARKET ACCESSORIES MUST BE UNPLUGGED/DISCONNECTED FOR PROPER PROGRAMMING. ANY EXTRA CONNECTION TO THE CAN NETWORK WILL CAUSE PROGRAMMING ERROR CODES.**

#### WHIPPLE SUPERCHARGERS

3292 NORTH WEBER AVE FRESNO, CA 93722 TEL 559.442.1261 FAX 559.442.4153 [www.whipplesuperchargers.com](http://www.whipplesuperchargers.com/) tech@whipplesuperchargers.com</u> for a copy

PREMIUM FUEL ONLY (91 OCTANE OR BETTER ALWAYS) RON+MON/2

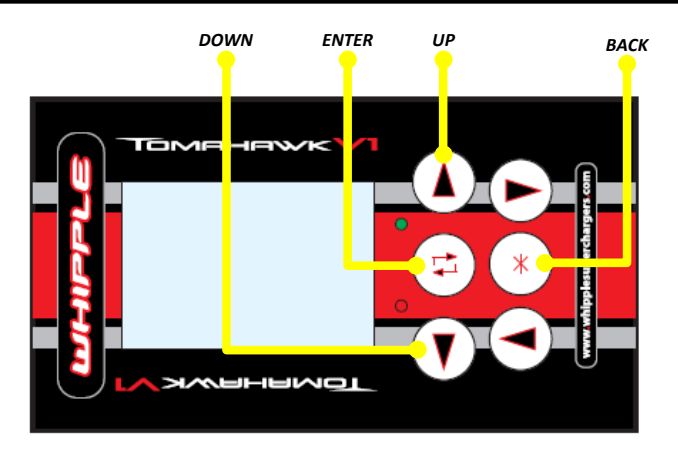

- 1. Turn the ignition to the **ON/RUN** position, engine not running (with foot OFF brake if push button)
- 2. Connect the Tomahawk tool to the factory OBD2 port (after vehicle ignition key/on).
- 3. Using the toggle buttons, select **Request Cal File**. Hit enter button. The tool will auto ping the factory PCM and create a **TOMAHAWK.REQ** file to the supplied SD card.
- 4. Remove the SD card from the Tomahawk tool by pressing it in until it springs out. Install the SD card in a memory card reader on your PC/Laptop and locate the REQ file.
- 5. Go to [www.whipplesuperchargers.com](http://www.whipplesuperchargers.com/) and click the calibration request link (Whipple Superchargers Calibration [Request\)](https://whipplesuperchargers.com/index.php?dispatch=pages.view&page_id=96). Note: Typical response time is up to 24 hours from request time during normal business hours.

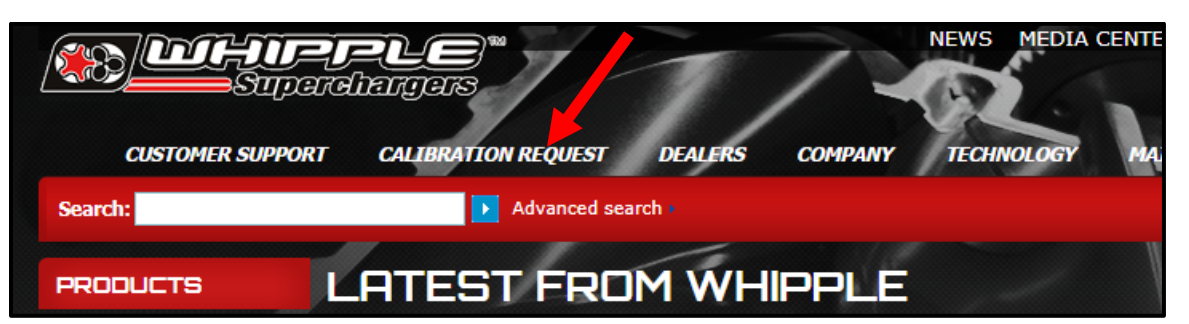

6. Whipple Superchargers will email your calibration file which will have a unique file name ending with **.BIN** and firmware file named **APP.LDR (HAS TO BE EXACTLY AS SHOWN)**. Save these files for future access. Drag/drop or save these files to the supplied SD card using a laptop/PC. **\*Only 1 BIN and LDR file can be stored at a time. Never change the file names, this will cause a conflict with the tool. If you have downloaded more than once, windows will add a (1) or (2) at the end of the file name. Always delete this. \*\*NOTE: Keep your TOMAHAWK.REQ file on the tool for later use if needed for future updates.**

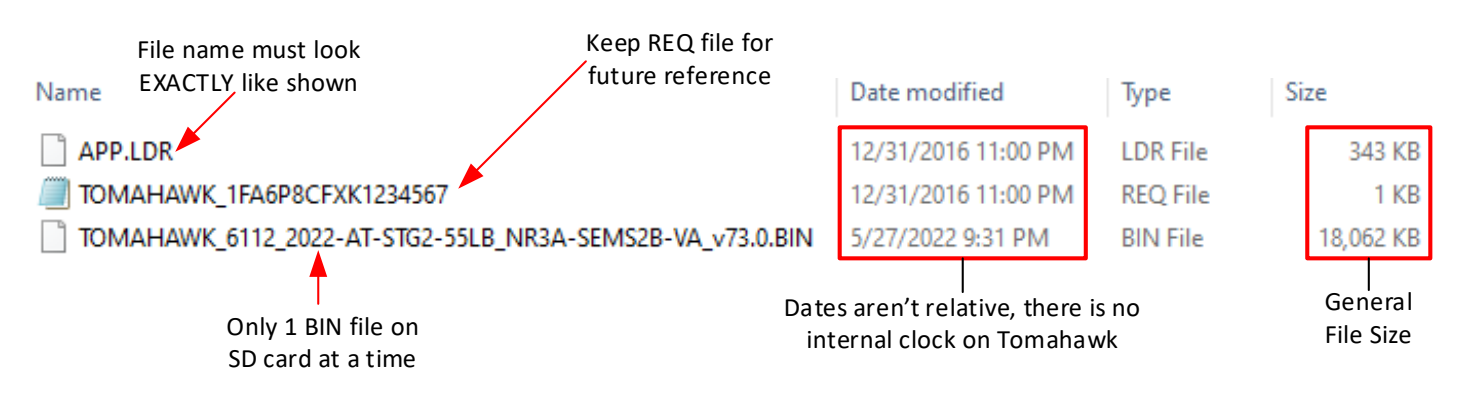

Page 2 of 5 www.whipplesuperchargers.com

- 7. Turn the key to the **run/accessory position**. Connect the Tomahawk tool to the factory OBD2 port. The new firmware (APP.LDR) will install automatically when the tool is powered on. **NOTE:** If it's stuck on the REQUEST CAL screen, you have an error with the APP.LDR file.
- 8. With the ignition key set to the ON/RUN position, use the arrow options to select "**Programming**" tab and click the enter button. Follow the onscreen menu for flashing the vehicle. Once you're done flashing, cycle the key off for 5 seconds, then back on.

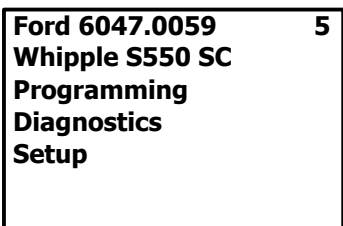

- 9. Once you're done flashing, cycle the key off for 5 seconds, then back on. Select the "**Diagnostic**" tab, read all the DTC (trouble codes). Erase all codes. Note: De-energizing relay code is common after flashing and will go off after a few driving cycles or if you hit clear DTC 5-6 times. The vehicle will run proper even if this code is on.
- 10. After flashing the PCM, in some rare cases, a crank/profile relearn is required. This only needs to be performed **IF** you get a random misfire code, hard starting issues, or, you have changed the clutch on a manual transmission. To perform a profile relearn, start the engine, leave the vehicle in **PARK**. Select the "**Diagnostics**" option. Scroll to the Profile Relearn and click enter. Follow the onscreen instructions. Note that the engine must be at normal operating temp (160deg F+) to perform this test and you must blip the throttle to get RPM over 4500rpm for the process to work. If you begin the test, but leave it unfinished, it will set a crank learn DTC as it erases the original data. Therefore, to run properly, this procedure needs to be finished to remove this DTC.
- 11. After flashing PCM, if the axle ratio and/or tire size is not stock. Turn the ignition key to the "**ON**" position (no foot on brake). Click the "**Diagnostic**" tab. Scroll to the **Tire/Axle Change** and hit **Enter**. Using the on-screen instructions and arrow keys, change the axle ratio to desired ratio (ex. 3.55, 3.73, etc). For tire size changes, tire size is the tire circumference in millimeters. Measure the rollout of the tire, to convert from inches to MM, multiply by 25.4. Example (97.48" x 25.4 = 2476mm). Another, less exact method, measure the real height of the tire (as shown below), multiply by **3.14** to get the circumference. Enter this number using the arrow keys. Hit **Enter** when done and follow the onscreen menu to complete the tire/axle changes. You may do the tire and axle at the same time, or just one.

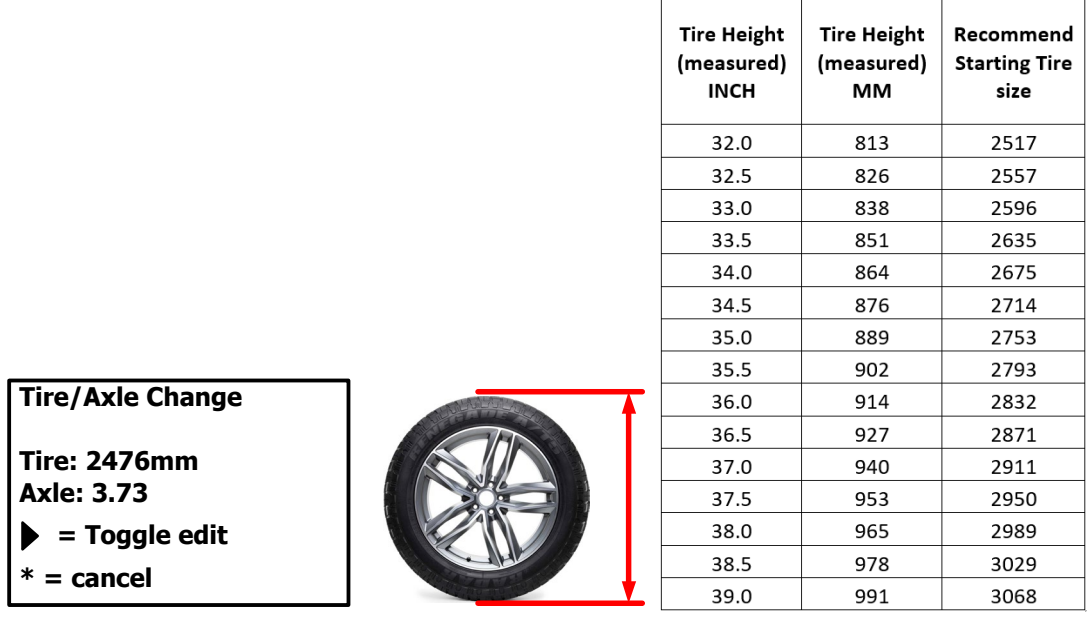

12. **Bronco Only**: Vehicles equipped with AWD/DLCM modules require a **RELEARN** function after tire/axle changes. To perform, after tire/axle change. Toggle ignition to **OFF**, open door for 10 seconds or more to power modules **OFF**. Toggle ignition to **ON**. Go to Diagnostics>Tire/Axle Change>Relearn Veh Data. Once completed, toggle ignition **OFF** and open door to power all modules **OFF**. To erase store DLCM codes. Toggle Ignition **ON**, from Tomahawk Home screen, go to: Other Modules>DLCM>Driveline>Erase Codes. Once complete, toggle ignition to **OFF**.

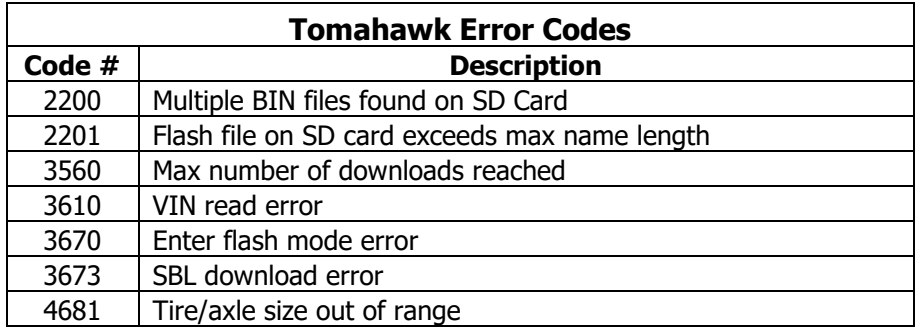

### DATA LOGGING WITH TOMAHAWK TOOL

1. Connect the OBDII connector to vehicles OBDII connector. Turn the ignition to the ON position with engine not running. Allow the Tomahawk tool to power up. The Tomahawk will start with a Whipple splash screen, hit the enter button to continue. Toggle to **DIAGNOSTICS** and click the enter button.

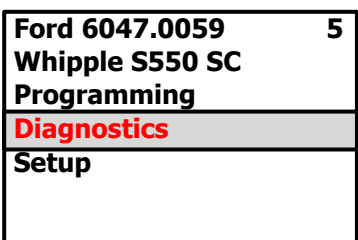

2. Select **DIAGNOSTIC MENU DATA DISPLAY**.

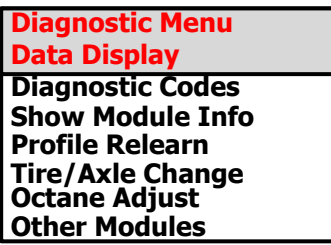

- 3. Whipple has provided pre-made PID list for logging. Unless instructed otherwise, always use **WhippleData** list for logging.
	- a. Standard Data: Generic SAE Pids.
	- b. WhippleData: Enhanced Pids.
	- c. DeepDive logs are proprietary logs that are encrypted and cannot be viewed by customer. These are only to be used when having specific problems, Whipple Tech may instruct you to log using one of these special lists.

**Standard Data DeepDiveFuel WhippleData DeepDiveTFC DeepDivePump DeepDiveKnock DeepDiveTorque** 4. Toggle to the **CAPTURE = ENABLED** option to record data. The **CAPTURE = DISABLED** is for live viewing only, as this will not save the data.

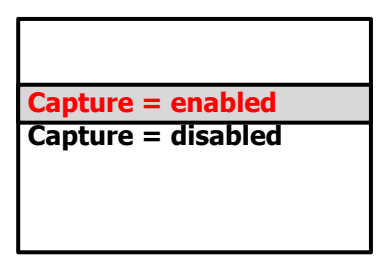

- 5. Start the vehicle. Click the enter button to start the logging. If given specific instructions on what to test, follow these. If not, give a 2-4 minute general drive that has idle and part throttle driving.
- 6. **To save data log:** Prior to turning ignition off, hit the asterisk once to stop the data log and second time to save the data log. Remove the SD card and install in PC. The **CSV** or **ENC** file are the logs. Send this to [tuning@whipplesuperchargers.com](mailto:tuning@whipplesuperchargers.com) or to [support@whipplesuperchargers.com.](mailto:support@whipplesuperchargers.com)